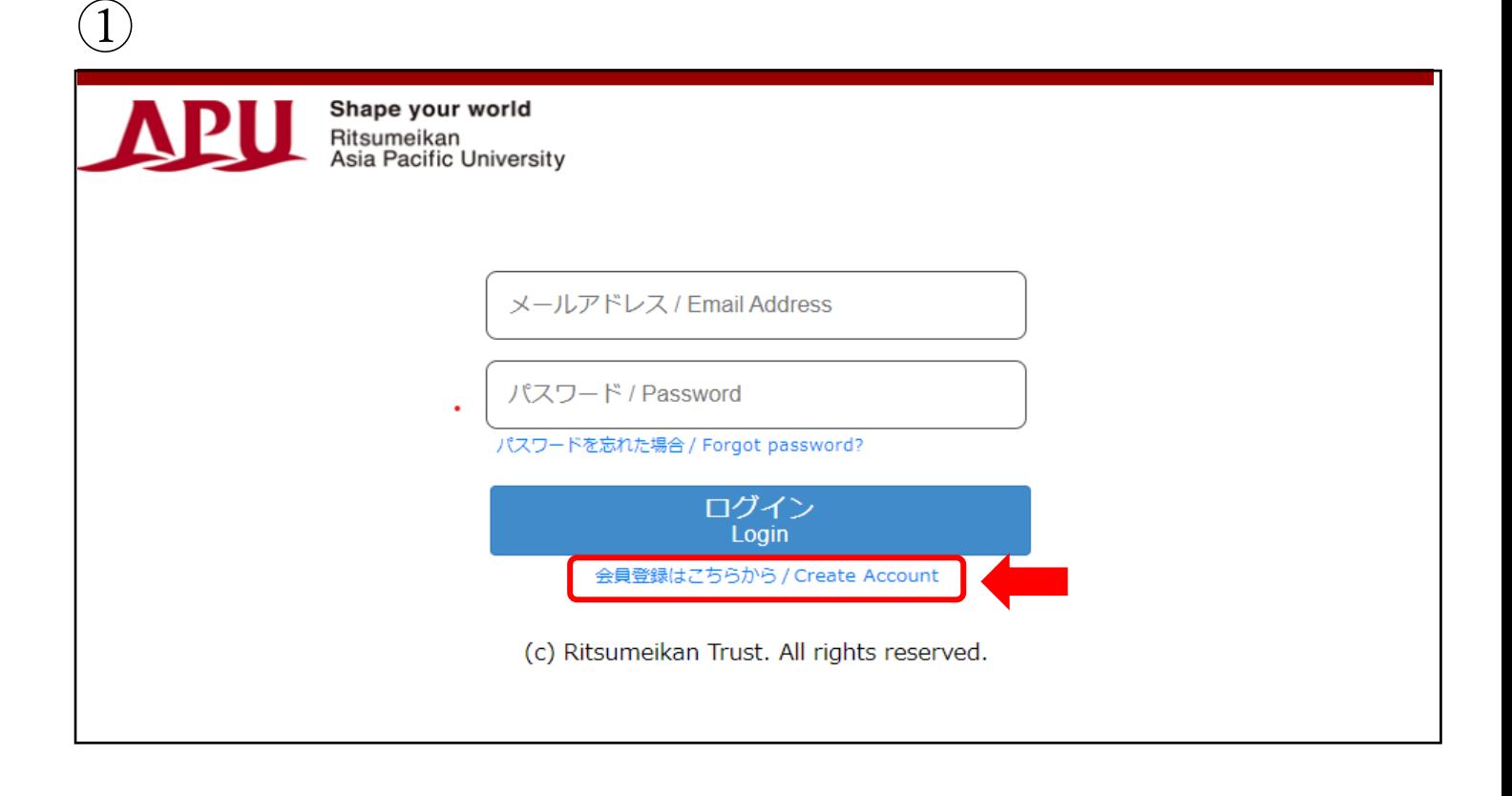

「会員登録はこちらから」をクリックして登録画面へお進みください。

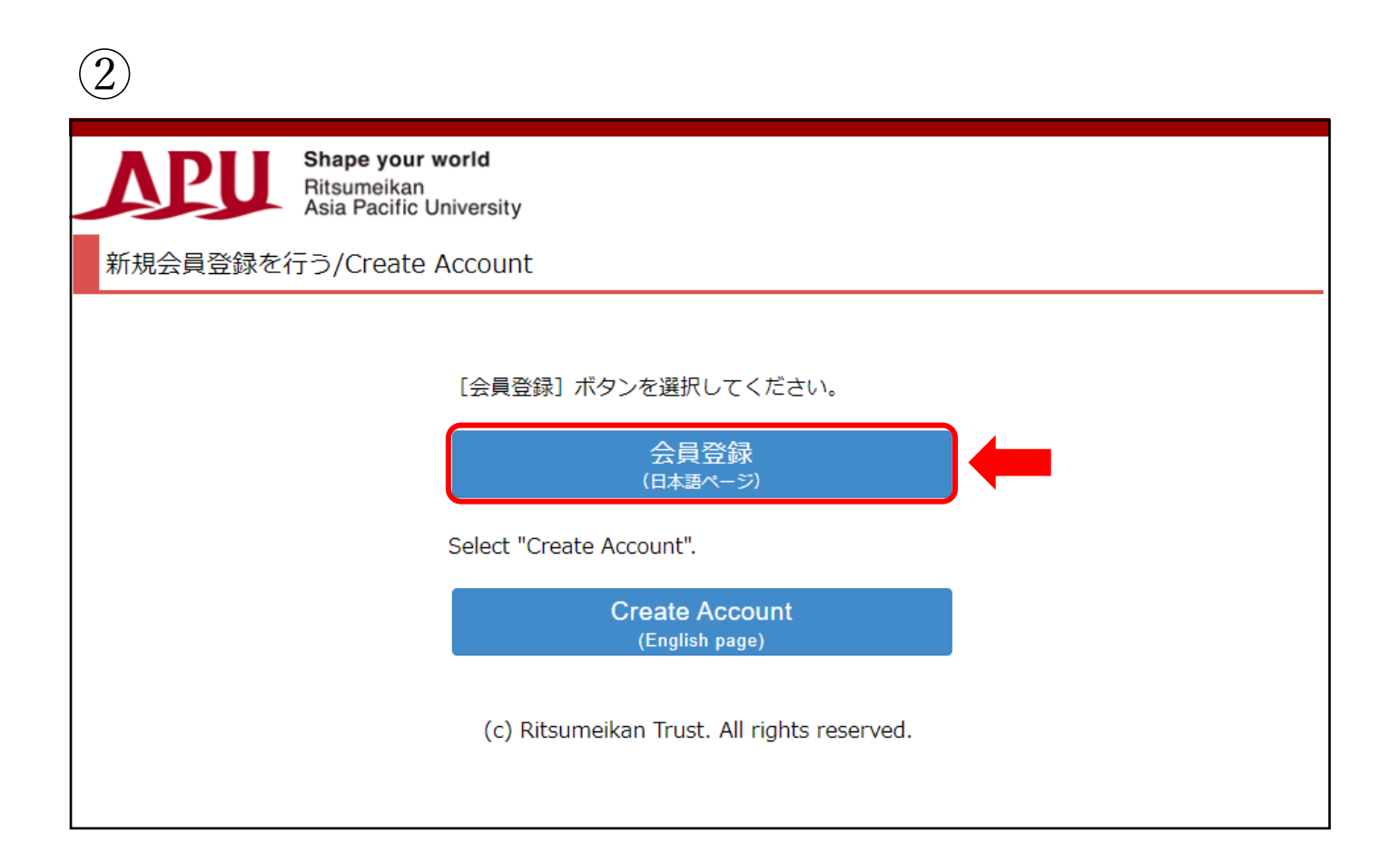

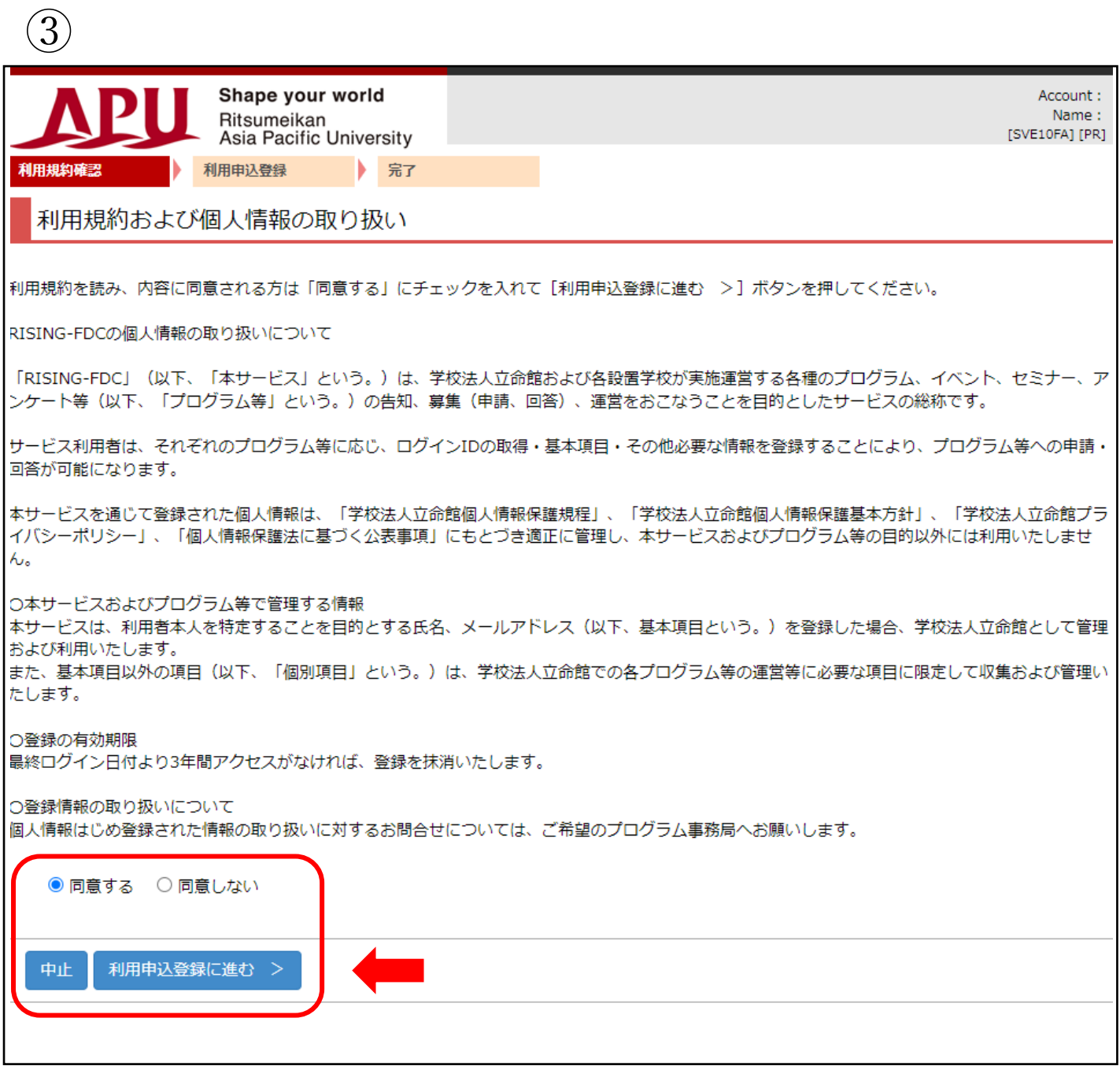

内容をご確認後、「利用申込登録に進む」を押してください。

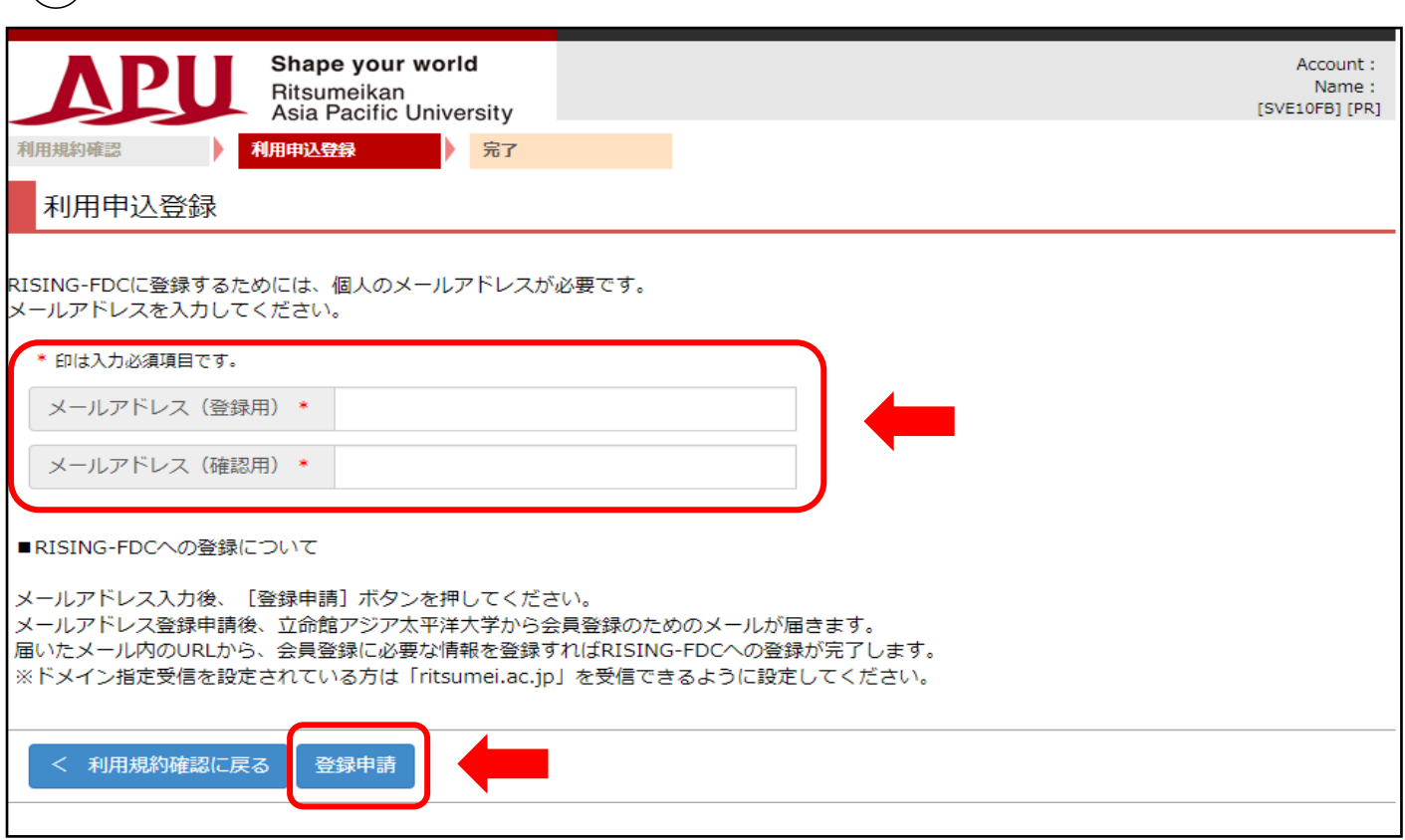

④

「登録申請」をしますと、入力いただいたメールアドレス宛に【学校法人立命館「RISING-FDC 会員」登録申請受 付メール】が届きますので、そのメールにある URL より本登録をお願いいたします。

本登録完了後、再度、APU 国内学生保護者会 HP の「お申込みはこちら」をクリックしてください。 ご登録いただいたメールアドレスとパスワードでログインいただき、参加のお申込みをお願いいたします。

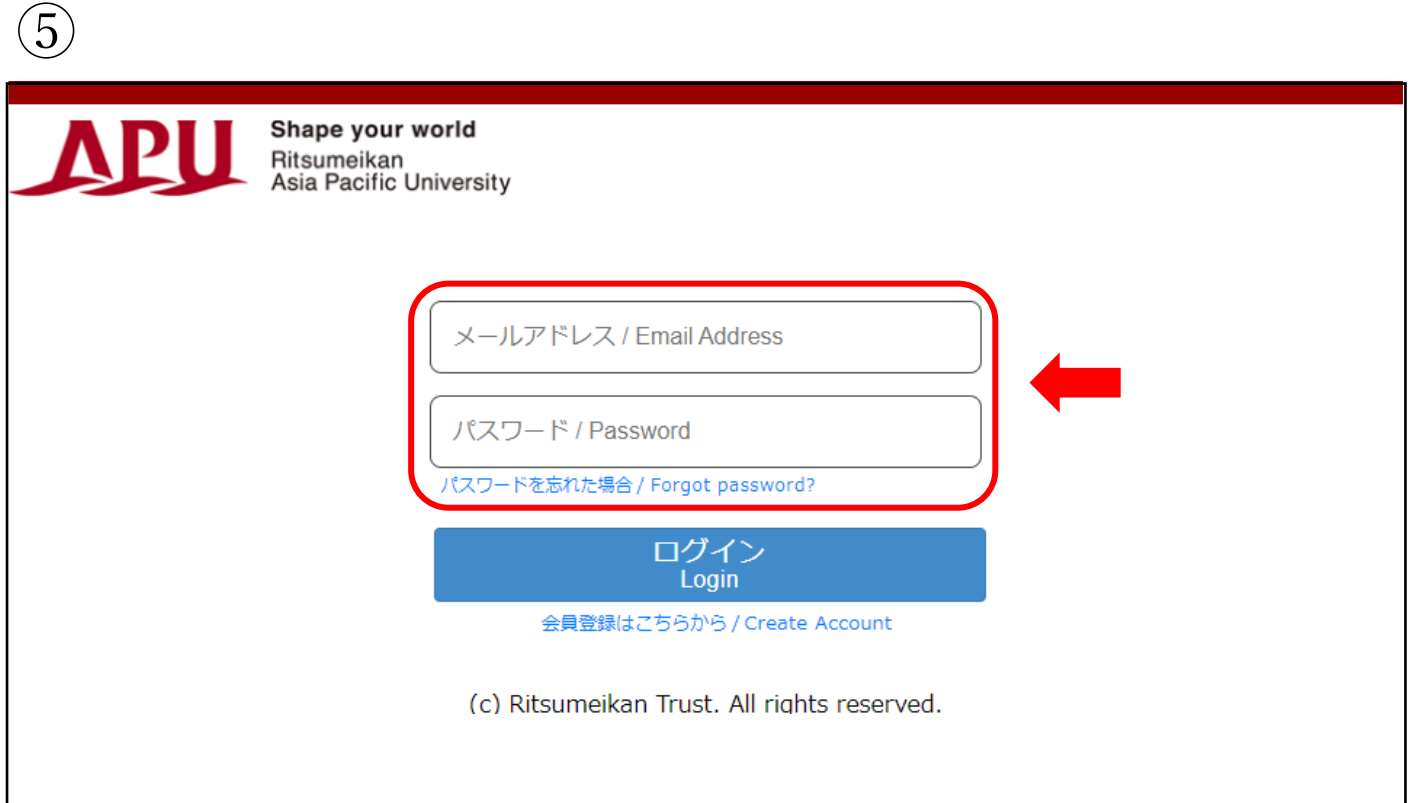